# **Young Alumnae Salon Host Follow Up Instructions**

You must have a Gmail Account for this automation.

# Make a copy of the spreadsheet

- 1. Click this <u>link</u> to open a Google Spreadsheet
- 2. Select "File," then "Make a Copy"
  - a. Enter a new name for this spreadsheet
  - b. Be sure you are working in the new spreadsheet

## **Set up the Automation**

- 1. At the top find the tab called **formMule** (next to Help).
  - a. Select "run initial installation."
- 2. A pop-up will say "authorization required,"
  - a. Select "ok"
  - b. Select from the open Gmail accounts, or select Add Account to open a new account
  - c. Select "accept"\*
- 3. Click the formMule tab, and select "run initial installation"
  - a. You may receive a pop up about tracking usage this is only for schools, so you can ignore this.
- 4. Click the formMule tab, and select "Step 1 define merge source settings"
  - a. Select "Guest List" (It should already be selected)
  - b. Select "Save Settings"
  - c. You may get a pop-up that says, "Auto-email and Auto-calendar-event options availabe..." select "**ok**"
- 5. Click the formMule tab, and select "Step 2a set up email merge"
  - a. Check "turn on email merge"
  - b. Find "Email1 Template if,
    - i. Select **Status** from the dropdown and
    - ii. Type **Attending** in the blank space
  - c. Select "Submit settings"

### Personalize the Email

- 1. Open the second sheet called "Email1 Template" (at the bottom)
- Change the body of the email, but do not touch any of the tags (anything with \${"--"} or <a href= --- </a>
- 3. Don't forget to add your name at the bottom of the message (it says "Enter your name here"

## **Create a Test**

- 1. Open the first sheet called "Guest List"
  - a. Enter your own email in cell B2 (in pink)
  - b. You can also change the private message (in pink too)
- Click the formMule tab, and select "preview and perform manual merge"

If you have questions, please email Laila Plamondon '08 at laila.plamondon@gmail.com

- a. Double check your message. The links will be missing do not worry about this!
- b. If you are not happy, select **Exit** and go back to personalize the email
- c. If it looks good, select Run Merge Now
- **3.** Taaadaaa! Check your email You should receive an email (from yourself)

## **Create the Spreadsheet**

- 1. Go back to the Guest List sheet
- 2. Enter the **name**, **email**, and **status** (attending, or not attending) of each guest. If you used Paperless Post, you can download and paste this information in!
  - a. Name should be First Name only!
  - b. Your guests will not receive an email unless the status is "attending"
- 3. If you would like, enter a private message for each guest.

### Send!

- 1. Click the formMule tab, and select "preview and perform manual merge"
- 2. Double check your message. The links will be missing do not worry about this!
- 3. If you are not happy, select **Exit** and go back to personalize the email
- 4. If it looks good, select Run Merge Now

## **Exporting Guest List from Paperless Post**

Select "Export Spreadsheet" under All Guests

This will open a Microsoft Excel Spreadsheet, copy the cells and paste it in the Google sheet

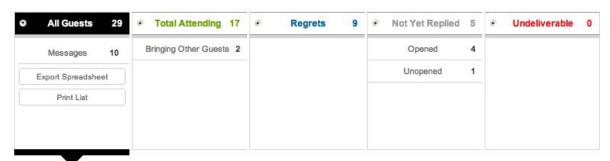

<sup>\*</sup>I use formMule all the time, and I even know the creator of the script. Many schools use formMule. For these reasons, I am very comfortable allowing formMule to access my email.